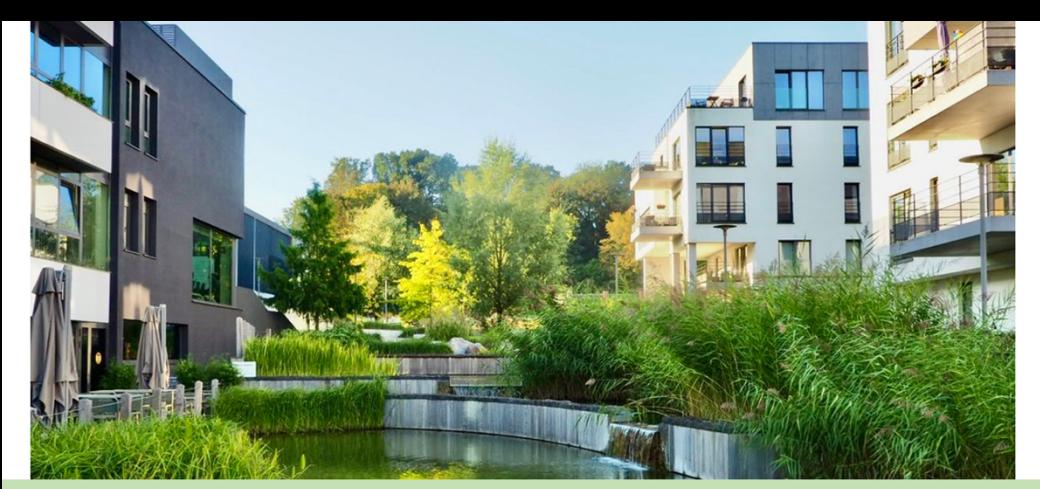

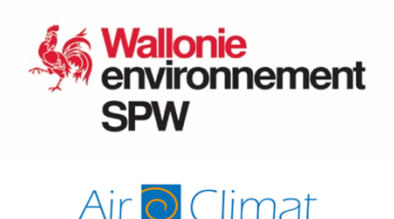

Appels à projets « Végétalisation et adaptation climatique » Service public de Wallonie agriculture ressources naturelles environnement

# **Accès à la base de données documentaire**

### **Objectif de la base de données documentaire**

L'objectif de la base de données est de mettre à disposition des communes, des auteurs de projets et plus largement de toute personne intéressée par les thématiques traitées par les appels à projet, des guides, fiches techniques, documents de projets et autres documents pertinents pour vos propres projets.

Elle est logée sur un site **Sharepoint**, accessible aux personnes internes et externes au SPW. Sharepoint permet de partager des sites avec des personnes externes au SPW afin de collaborer avec elles.

Le document présent explique la procédure à suivre par les personnes externes au SPW pour accéder à cette base de données documentaire.

### **En pratique**

Plusieurs scénarios peuvent se présenter pour qu'une personne externe au SPW puisse accéder à la BDD.

Rendez-vous sur le [Portail de la Biodiversité en Wallonie, dans l'onglet Agir, Appels à projets](http://biodiversite.wallonie.be/fr/appels-a-projets-vegetalisation.html?IDC=6612)  [végétalisation,](http://biodiversite.wallonie.be/fr/appels-a-projets-vegetalisation.html?IDC=6612) et dans le sous-onglet **Documentation**. Et **cliquez sur le lien** pointant vers la BDD :

Accès à la base de données documentaire

Vous êtes alors renvoyé vers le site Sharepoint où est logée la BDD et, si vous ne l'avez pas encore fait, vous devez demander l'accès à la BDD en cliquant sur « **Demander l'accès » :** 

## Désolé... Vous n'y avez pas accès.

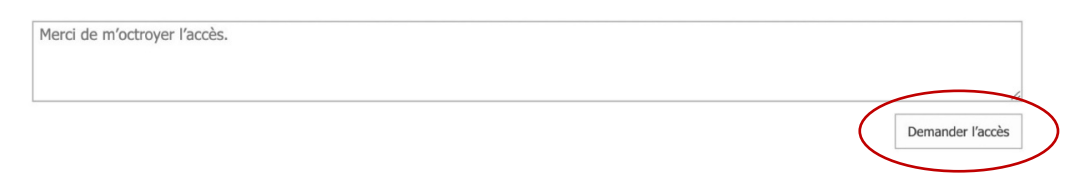

L'équipe végétalisation reçoit alors une demande d'accès, la valide et vous en êtes **averti par mail**. *Pensez à vérifier vos spams/courriers indésirables.*

Ensuite, vous pouvez cliquer sur le lien du mail confirmant l'accès OU sur le lien présent sur le portail biodiversité (entouré en rouge sur l'image ci-dessus).

### **Différents scénarii sont alors possibles**.

Scénario 1. En tant qu'utilisateur externe invité, vous possédez un compte Microsoft ET **vous vous êtes déjà connecté à la plateforme 365 du SPW avant avril 2021** 

Rien ne change pour vous. Vous continuez à accéder directement à la BDD via le lien.

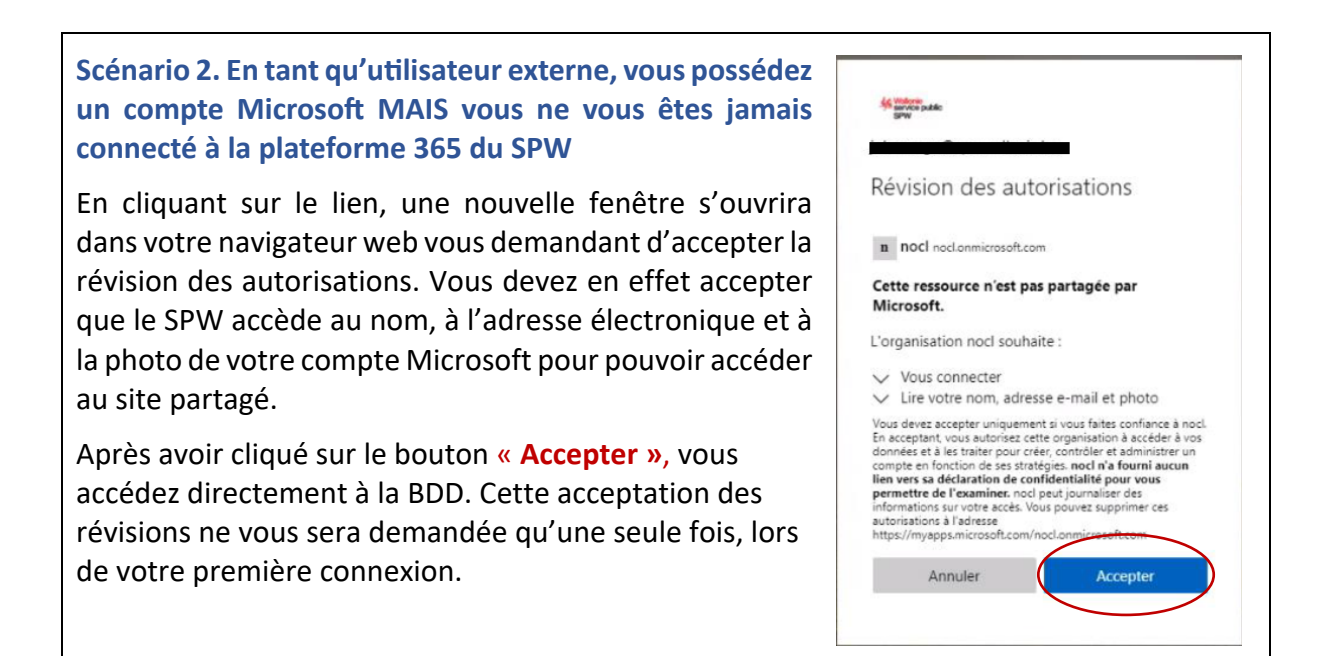

 $\overline{\phantom{a}}$ 

Scénario 3. En tant qu'utilisateur externe, vous ne possédez pas de compte Microsoft ET vous voulez accéder à un site SharePoint (que l'invitation soit nouvelle ou pas) En cliquant sur le lien de la BDD, une nouvelle fenêtre s'ouvrira dans votre navigateur web, vous proposant de vous envoyer un **code** pour que vous puissiez vous connecter. Cliquez sur le bouton « **Envoyer le code »**. **Microsoft utu**l@gmail.com Un mail est alors envoyé à l'adresse électronique mentionnée dans le Se connecter message. Ce mail contient un **code** Nous enverrons un code à de mondel@gmail.com d'activation. *Si vous ne recevez pas le mail* pour vous connecter. dans votre boite de réception après *quelques minutes, vérifiez vos*  **Envoyer le code** *spams/courriers indésirables.* **Copiez le code du mail.** Ce **code** est valable durant 30 minutes et vous permettra de rester connecté pour une durée de 24h. nocl (via Microsoft) <account-security-noreply@accountprotection.microsoft.com> moi v nocl Code de vérification du compte Pour accéder aux applications et aux ressources de nocl. utilisez le code ci-dessous pour la vérification du compte. Le code ne fonctionnera que pendant 30 minutes. n du compte 17953447 Si vous n'avez pas demandé de code, vous pouvez ignorer cet e-mail. **vyallor lie<br>service public** @amail.com Retournez ensuite dans votre navigateur Entrer le code internet et **entrez le code reçu**. Nous venons d'envoyer un code à **Camail.com** Cliquez sur « **Se connecter ».** Entrer le code Microsoft Se connecter dev1.no2cl@gmail.com Révision des autorisations **Acceptez** maintenant le message de **révision des**  n nocl nocl.onmicrosoft.com **autorisations**. Vous devez en effet accepter que le Cette ressource n'est pas partagée par Microsoft. SPW accède au nom, à l'adresse électronique et à L'organisation nocl souhaite : la photo de votre compte mail pour pouvoir  $\vee$  Vous connecter U Lire votre nom, adresse e-mail et photo accéder au document partagé. Cette révision ne Vous devez accepter uniquement si vous faites confiance à nocl. Vous devez accepter unquement si vous Tatens commere a nocu-<br>En acceptant, vous autorisez cette organisation à accéder à vos<br>domnées et à les traiter pour créer, contrôler et administrer un<br>compte en fonction de ses straté vous sera demandée que lors de la première connexion. xaminer. nocl peut journaliser des<br>xaminer. nocl peut journaliser des<br>votre accès. Vous pouvez supprimer ces autorisations à l'adresse<br>https://myapps.microsoft.com/ icrosoft.com Vous accédez maintenant à la BDD.Annuler Accepter

Appels à projets à destination des communes visant la création d'espaces verts en milieu urbanisé dans le contexte d'adaptation à la crise climatique – Accès à la base de données documentaire - Mode d'emploi

## **Remarque**

Sans connexion à la BDD pendant un certain temps, votre compte invité risque d'être verrouillé, c'est-à-dire désactivé, voire supprimé. Veillez bien à consulter la BDD de temps en temps (environ une fois par mois suffit).

Scénario 4. En tant qu'utilisateur externe, vous ne possédez pas de compte Microsoft ET vous voulez accéder à un site SharePoint (que l'invitation soit nouvelle ou pas), mais **votre compte est verrouillé** 

Il est possible qu'au moment d'entrer le mot de passe reçu par mail, le message suivant apparaisse : « *Votre compte a été verrouillé. Contactez votre interlocuteur de support afin de le déverrouiller, puis réessayez. »* Cela veut dire que votre compte externe a été soit désactivé, soit supprimé. Ça arrive lorsque vous ne l'avez plus utilisé depuis un certain temps et que vous n'avez pas répondu aux mails de demande de réactivation.

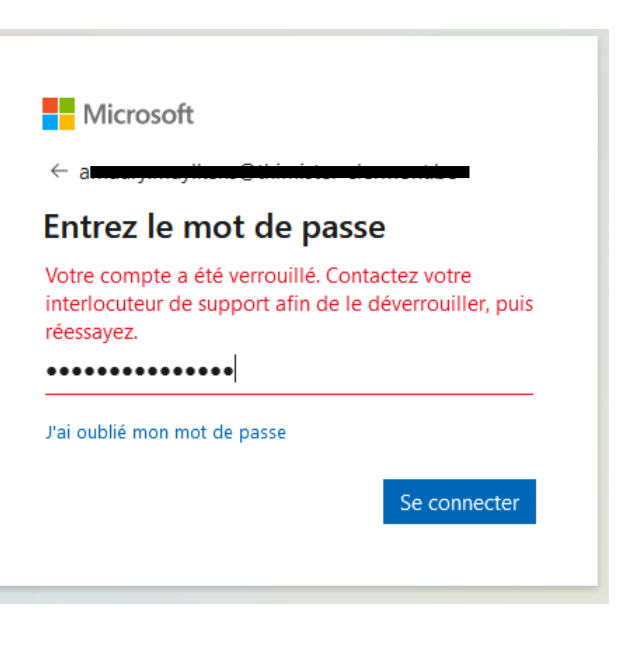

Si ce message s'affiche, prenez contact par mail avec l'équipe végétalisation via l'adresse [vegetalisation.adaptation.climat@spw.wallonie.be](mailto:vegetalisation.adaptation.climat@spw.wallonie.be) en précisant l'adresse électronique avec laquelle vous voulez accéder à la BDD. Un collaborateur fera une demande de réactivation de votre compte.